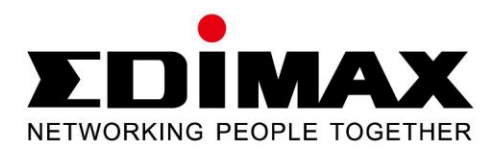

# **EW-7722UTn V2**

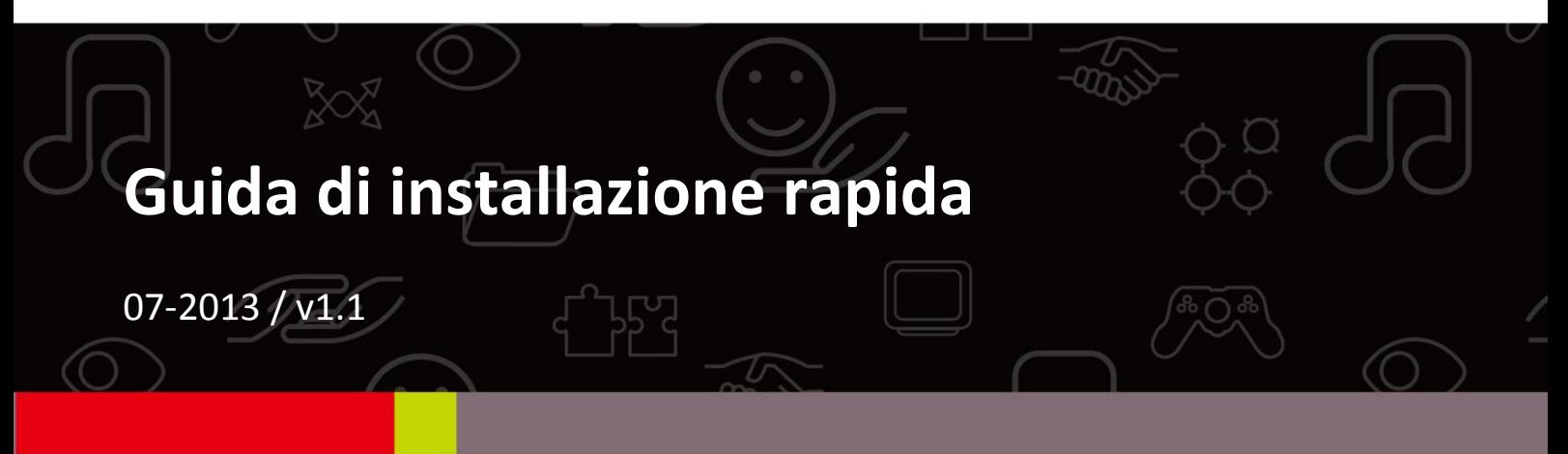

## **Contents**

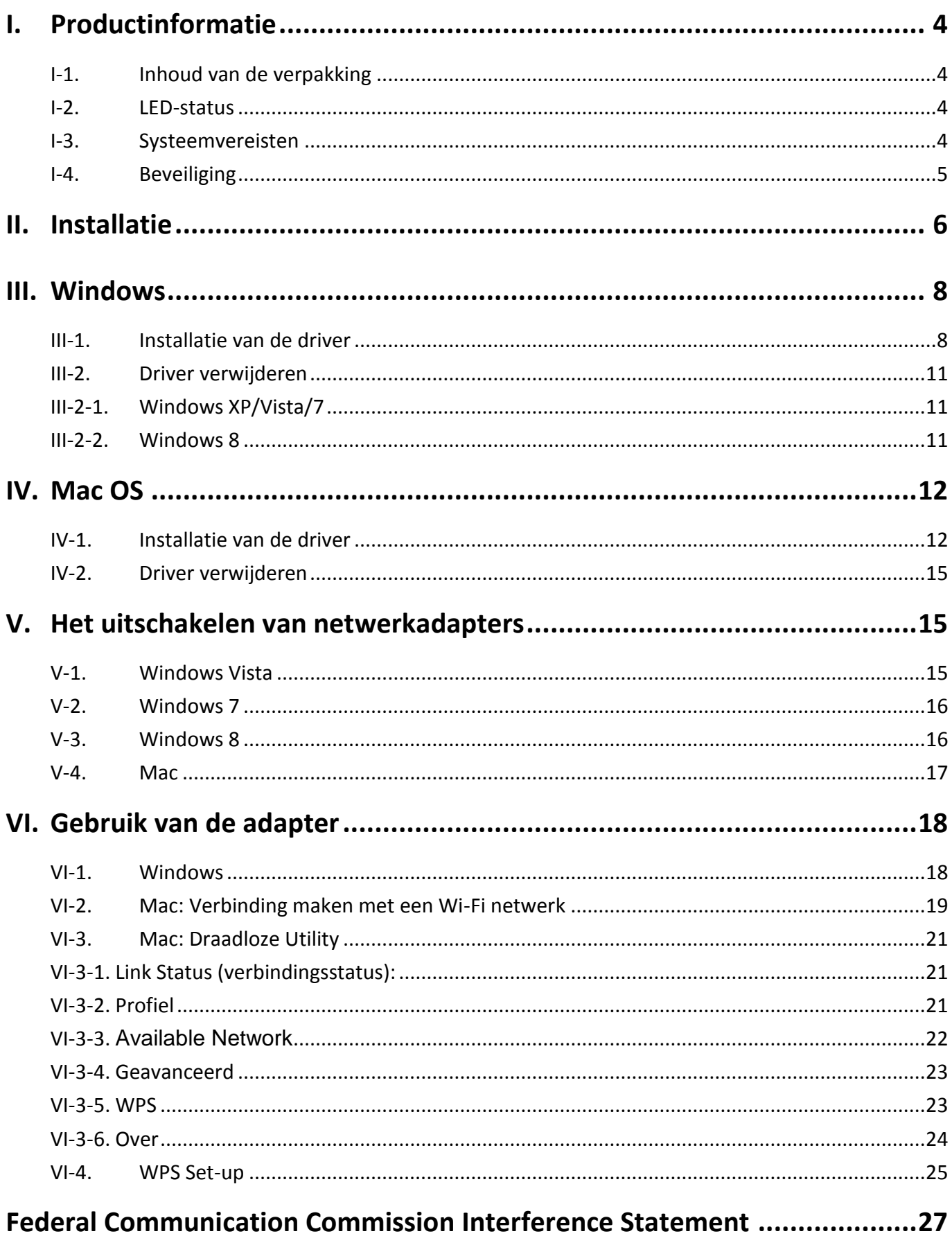

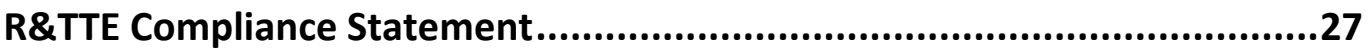

## <span id="page-3-0"></span>*I. Productinformatie*

### <span id="page-3-1"></span>**I-1. Inhoud van de verpakking**

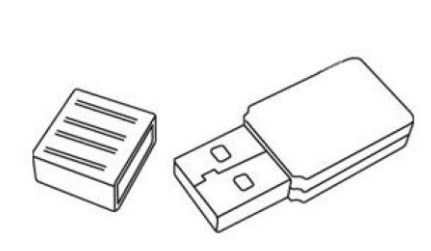

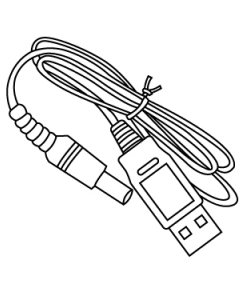

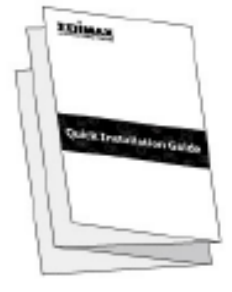

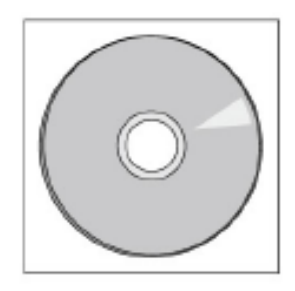

*EW-7722UTn V2 USB-kabel QIG CD-ROM*

<span id="page-3-2"></span>**I-2. LED-status**

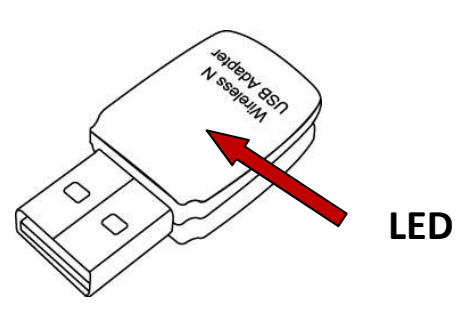

**LED LED-status Beschrijving** WLAN Aan Draadloze activiteit: gegevens worden verzonden of ontvangen. Knipperende Draadloze activiteit: het verzenden of ontvangen van gegevens. Uit Geen draadloze LAN-activiteit

### <span id="page-3-3"></span>**I-3. Systeemvereisten**

- Windows 2000/XP/Vista/7/8, Mac OS X 10.6 10.8, Linux
- USB 2.0-poort
- Harde schijf: 100MB
- Een CD-ROM drive

#### <span id="page-4-0"></span>**I-4. Beveiliging**

Lees de volgende beveiligingsvoorschriften en volg deze op om het veilig functioneren van het apparaat en de veiligheid van gebruikers te garanderen.

- **1.** De draadloze adapter is alleen ontworpen voor gebruik binnenshuis, plaats de draadloze extender niet buiten.
- **2.** Plaats de draadloze adapter niet in of nabij vochtige omgevingen, zoals in de keuken of badkamer.
- **3.** Gebruik geen kracht om een aangesloten kabel los te maken, maar koppel deze voorzichtig los van de draadloze adapter.
- **4.** De draadloze adapter bevat kleine onderdelen die gevaarlijk kunnen zijn voor kinderen onder de 3 jaar. Hou de draadloze adapter buiten bereik van kinderen.
- **5.** Plaats de draadloze adapter niet op papier, stof of andere ontvlambare materialen. De draadloze adapter wordt heet gedurende het gebruik.
- **6.** Er bevinden zich geen onderdelen die door gebruikers onderhouden moeten worden in de draadloze adapter. Als u problemen ondervindt met de draadloze adapter, neem dan contact op met de winkel waar u het product gekocht hebt.
- **7.** De draadloze adapter is een elektrisch apparaat, als het om welke reden dan ook nat wordt, stop dan onmiddellijk het gebruik. Neem contact op met een ervaren elektricien voor verdere ondersteuning.
- **8.** Als u brandlucht ruikt of rook ziet bij de draadloze extender, ontkoppel de extender dan onmiddellijk, zover als het veilig en mogelijk is om dit te doen. Bel het verkooppunt waar u het product gekocht heeft voor hulp.

## <span id="page-5-0"></span>*II. Installatie*

**1.** Schakel uw computer in en steek de USB-adapter in een lege USB 2.0 poort op uw computer.

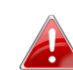

*Gebruik nooit kracht om de USB-adapter te plaatsen.*

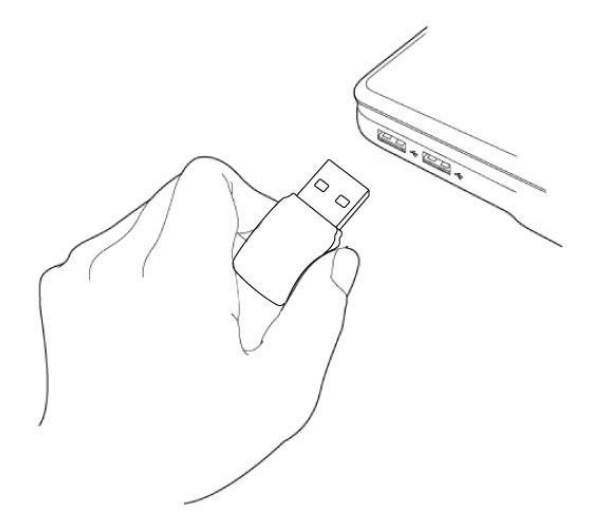

**2.** Als er een Hardware Wizard/Driver installatie scherm opent zoals links weergegeven, klik dan op "Cancel" (annuleren) of "Close" (afsluiten).

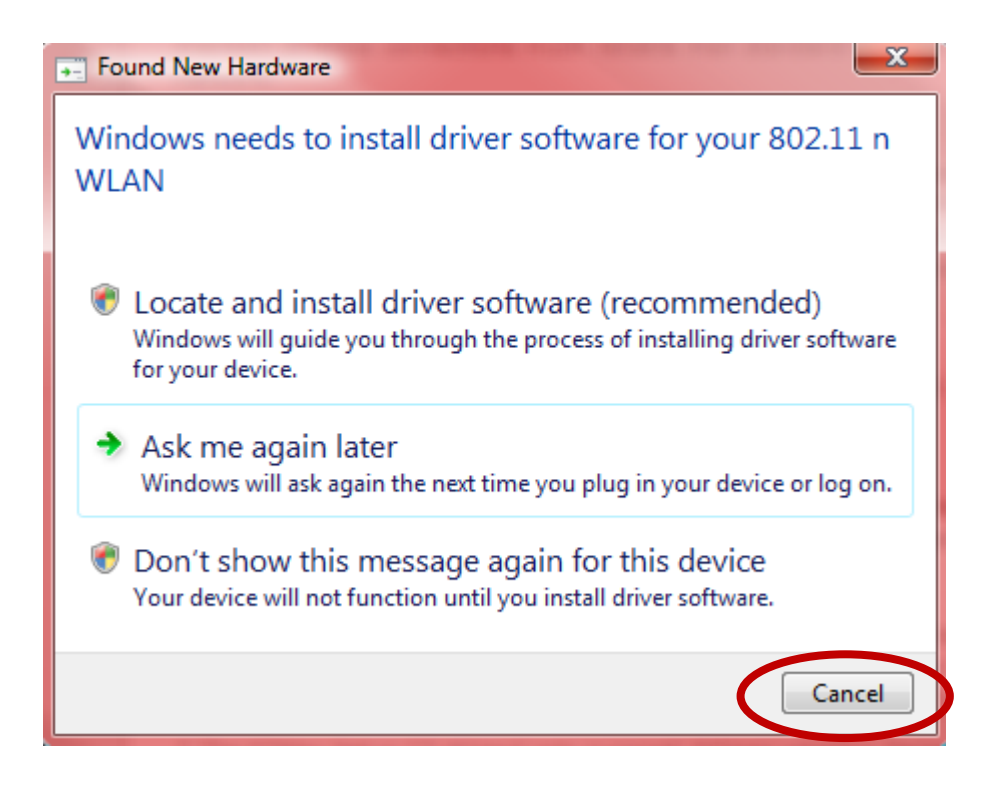

**3.** Plaats de meegeleverde CD-Rom in de CD drive van uw computer. Browse naar de inhoud van de CD-ROM en open de "EW-7722UTN V2" map.

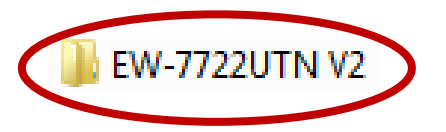

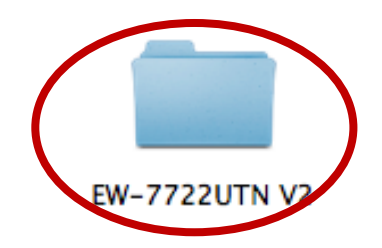

**4. Windows** gebruikers openen de "Autorun" map; **Mac** gebruikers openen de "Mac" map. Volg dan de juiste instructies voor uw besturingssysteem in de volgende hoofdstukken. Linux drivers zijn meegeleverd in de "Linux" map.

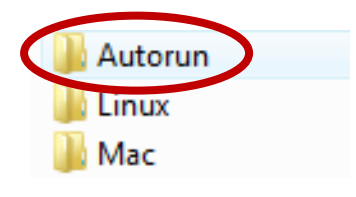

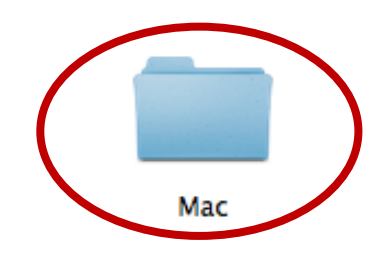

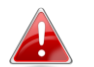

*Linux instructies worden niet gegeven.*

## <span id="page-7-0"></span>*III. Windows*

#### <span id="page-7-1"></span>**III-1. Installatie van de driver**

**1.** Lokaliseer en dubbelklik op het "Autorun.exe" icoon om de installatie wizard van de driver te starten.

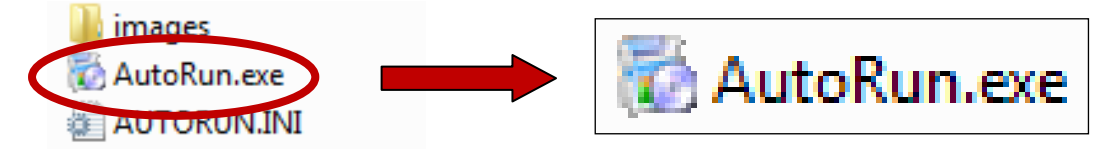

**2.** Klik op de EW-7722UTn V2 draadloze USB-adapter om verder te gaan.

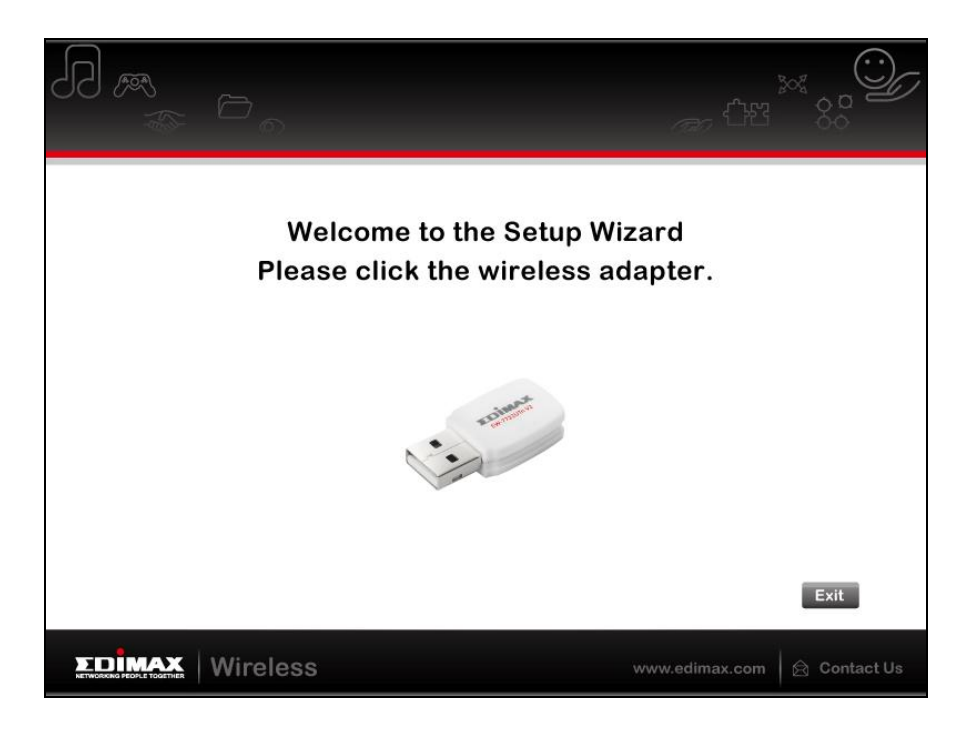

**3.** Klik op "Install Driver" (installeer driver) om verder te gaan.

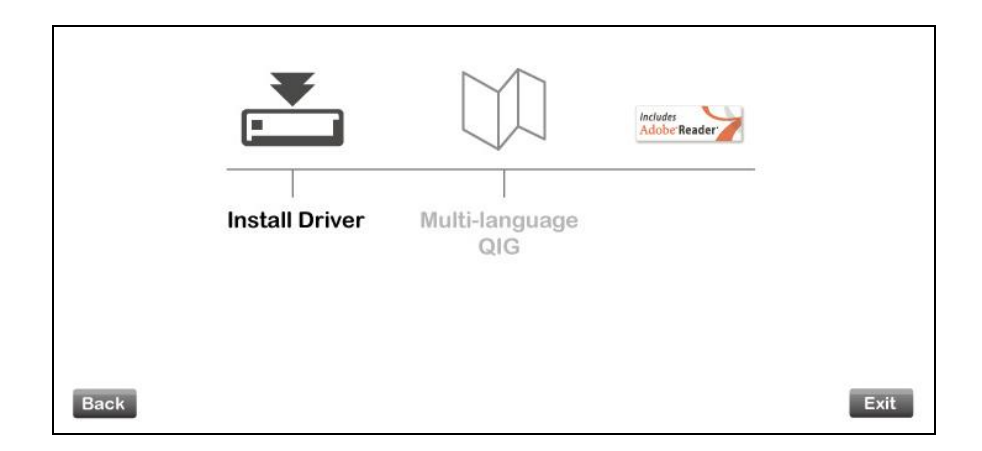

**4.** Wacht a.u.b. tot de Wizard zich gereed maakt voor installatie.

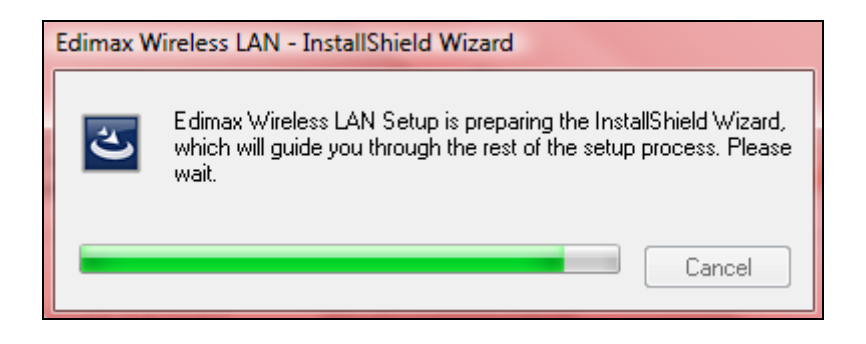

**5.** Klik op "Next" (volgende) om verder te gaan.

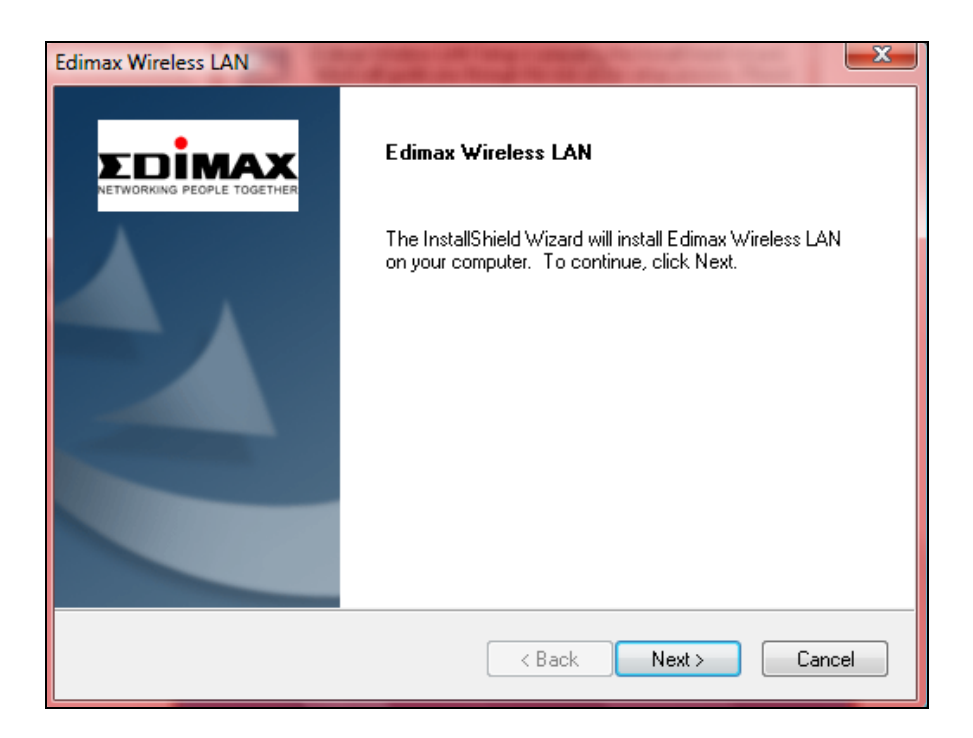

**6.** Klik op "Install" (installeren) om de installatie van het programma te starten.

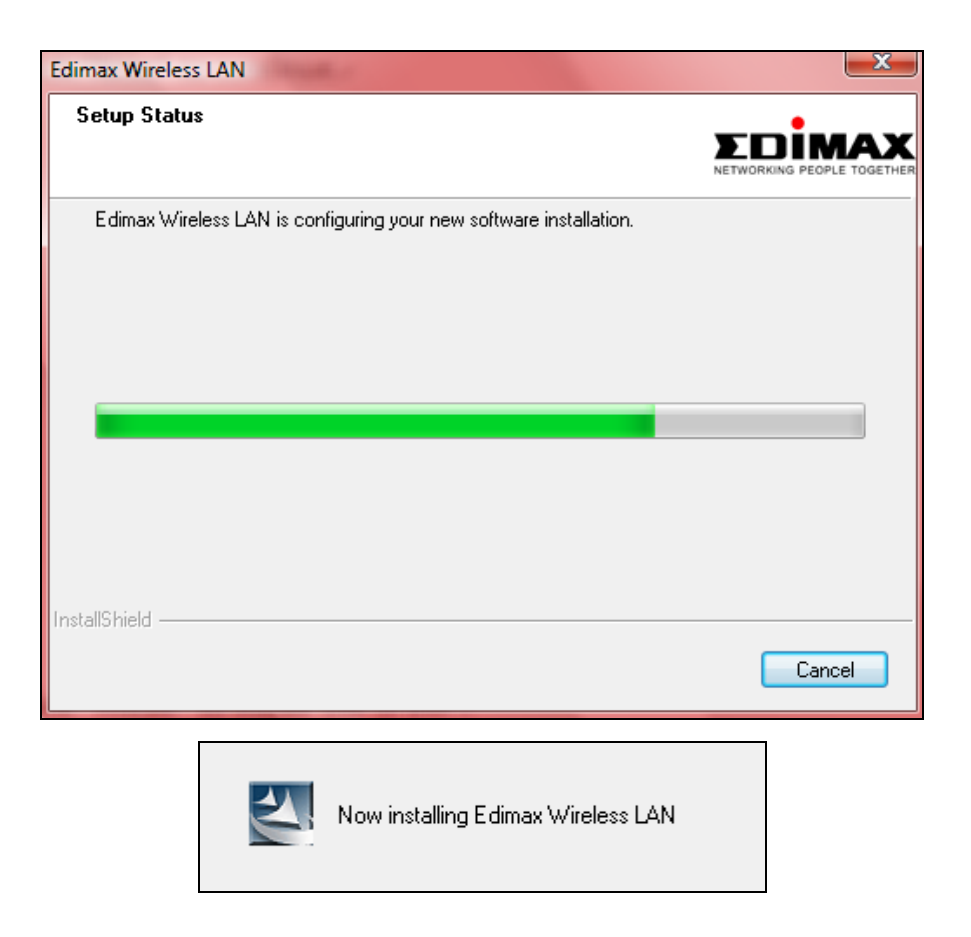

**7.** Als de installatie compleet is, klik dan op "Finish" (voltooien).

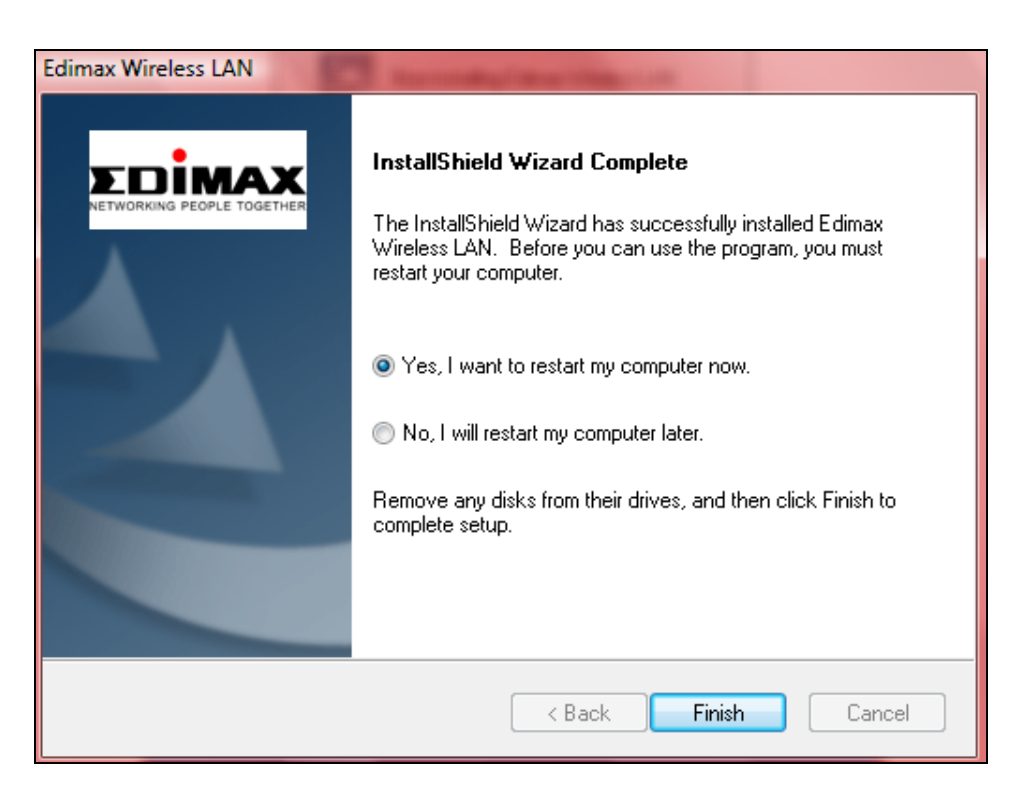

**8.** Klik op "Exit" (afsluiten) om de set-up wizard af te sluiten.

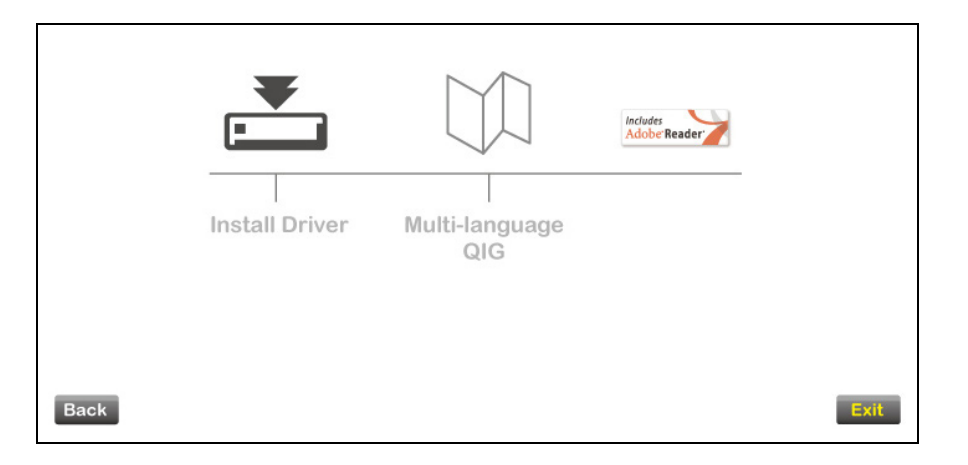

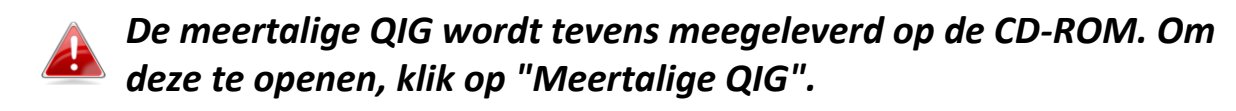

**9.**Schakel a.u.b. alle andere draadloze adapters uit, zoals beschreven in **V. Uitschakelen van Netwerkadapters.** Vervolgens kunnen Windows gebruikers direct verbinding maken met een beschikbaar Wi-Fi netwerk. Voor hulp verwijzen we u naar **VI. Gebruik van de adapter**

### <span id="page-10-0"></span>**III-2. Driver verwijderen**

### <span id="page-10-1"></span>**III-2-1. Windows XP/Vista/7**

**1.** Ga naar **Start > Programs > Edimax Wireless LAN > Uninstall**

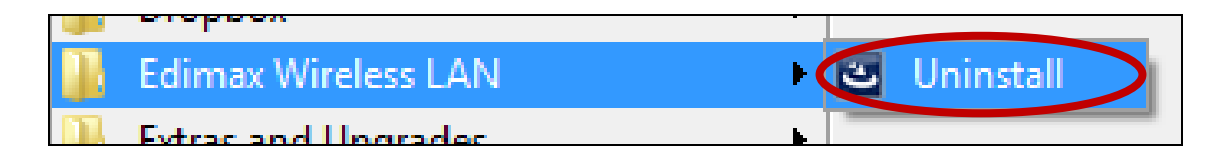

**2.** Volg de instructies op het scherm. De uninstall wizard begeleidt u bij dit proces.

#### <span id="page-10-2"></span>**III-2-2. Windows 8**

**1.** Klik met de rechtermuis ergens op het **Start** scherm en dan op het "All apps" (alle toepassingen) icoon rechtsonder in het scherm.

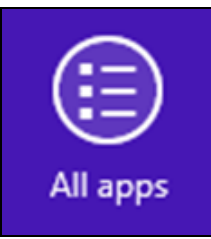

**2.** Lokaliseer de categorie **Edimax Draadloze LAN,** selecteer **"Uninstall"** (installatie ongedaan maken) en volg de instructies op het scherm**.**

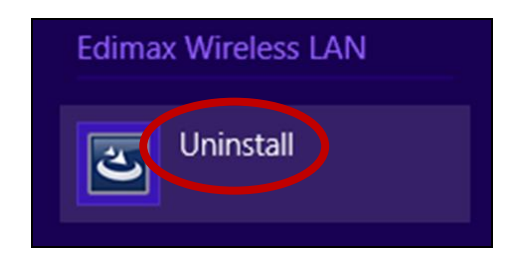

## <span id="page-11-0"></span>*IV. Mac OS*

### <span id="page-11-1"></span>**IV-1. Installatie van de driver**

**1.** Dubbelklik op het " Wlan\_11n\_USB…" bestand om de installatie wizard van de driver te openen. Mac OS X (10.6, 10.7 or 10.8)

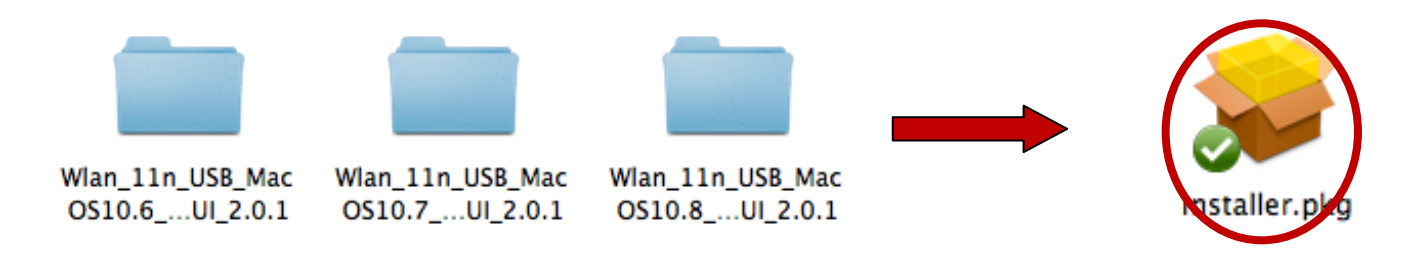

**2.** Klik op "Continue" (verdergaan) om naar de volgende stap te gaan.

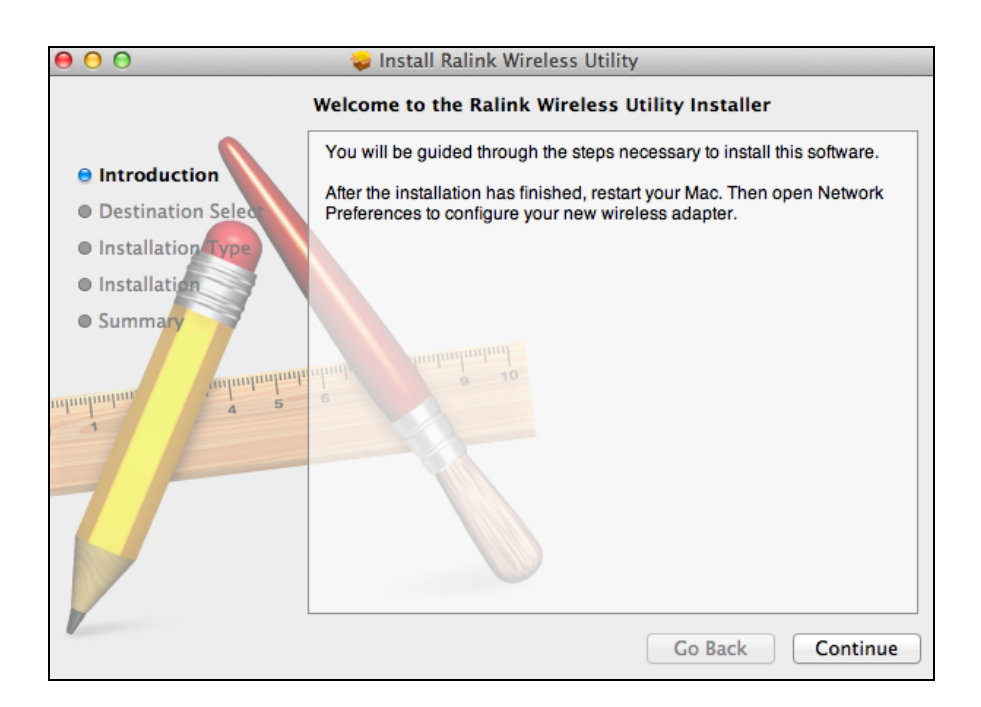

**3.** Klik op "Install" (installeren) om de installatie van het programma te starten.

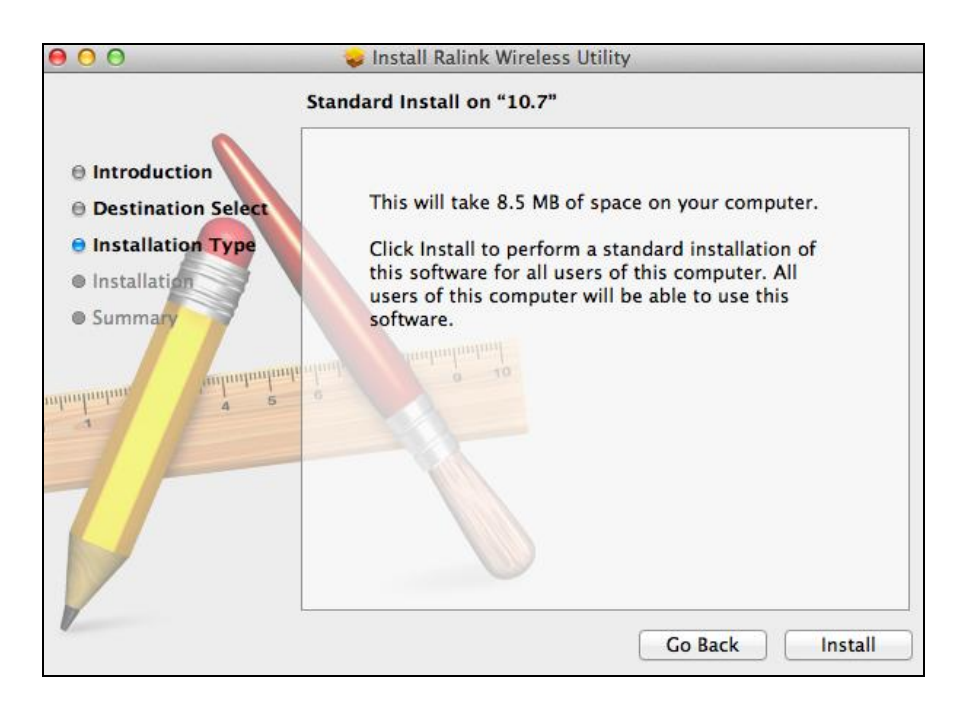

**4.** U kunt gevraagd worden om uw systeem/beheerders wachtwoord in te voeren voordat de installatie kan beginnen. Voer uw wachtwoord in en klik op "Install Software" (software installeren).

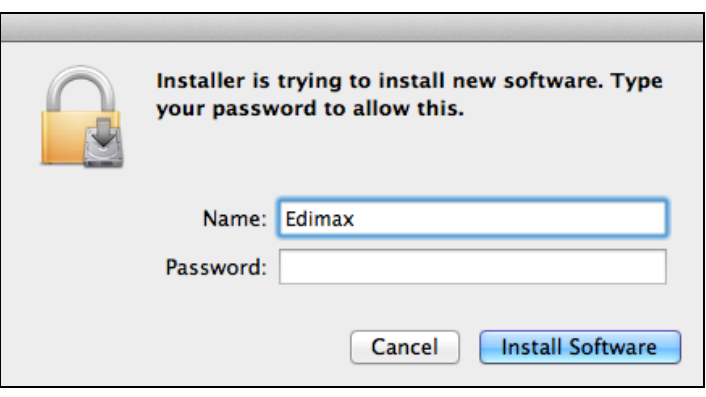

**5.** U wordt gevraagd om de computer opnieuw op te starten als de installatie gereed is. Klik op "Continue Installation" (doorgaan met de installatie) om verder te gaan.

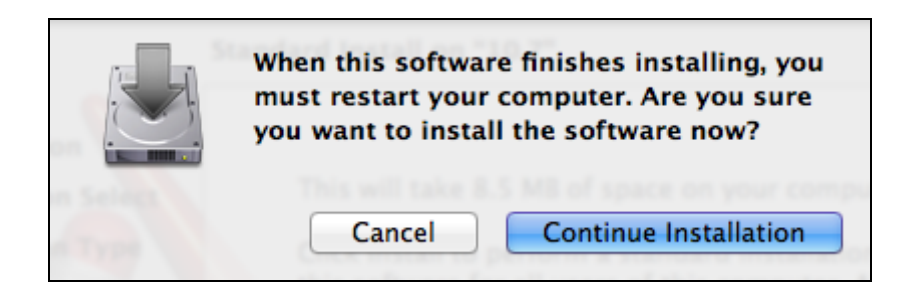

## **6.** Wacht a.u.b. terwijl de installatieprocedure uitgevoerd wordt.

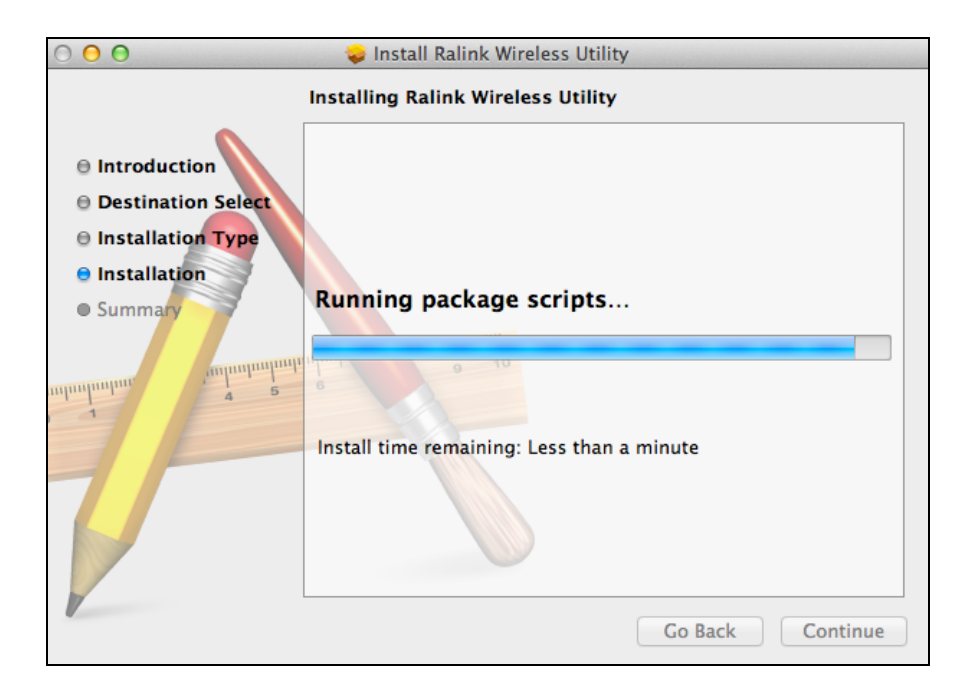

**7.** Zodra de installatie gereed is, ziet u het volgende scherm met "The installation was successful" (de installatie is geslaagd). Klik op "Restart" (opnieuw opstarten) om uw computer te herstarten.

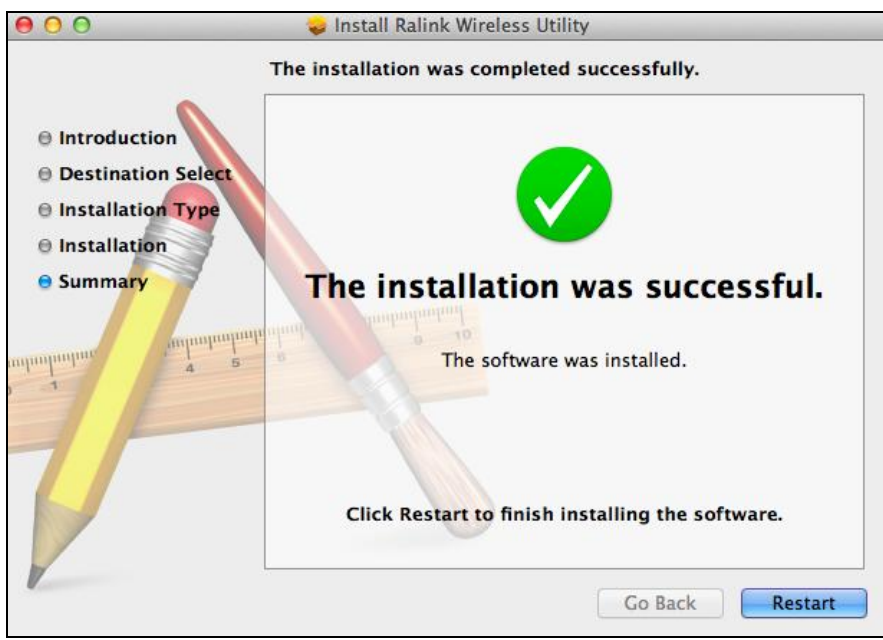

**8.** Nadat uw Mac opnieuw opgestart is, schakel a.u.b. alle andere draadloze adapters uit, zoals beschreven in **V. Uitschakelen van Netwerkadapters.** Vervolgens kunnen Mac gebruikers verbinding maken met een Wi-Fi netwerk met gebruik van de meegeleverde hulpprogramma-software. Voor hulp hierbij verwijzen we u naar **VI. Gebruik van de adapter**

### <span id="page-14-0"></span>**IV-2. Driver verwijderen**

**1.** Dubbelklik op het "Wlan\_11n\_USB…" bestand. Mac OS X (10.6, 10.7 or 10.8)

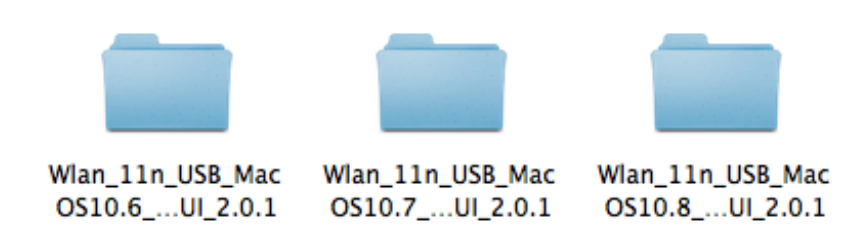

**2.** Dubbelklik op het "Uninstall.command" bestand om de un-installation (installatie ongedaan maken) wizard van de driver te openen en volg de instructies op het scherm.

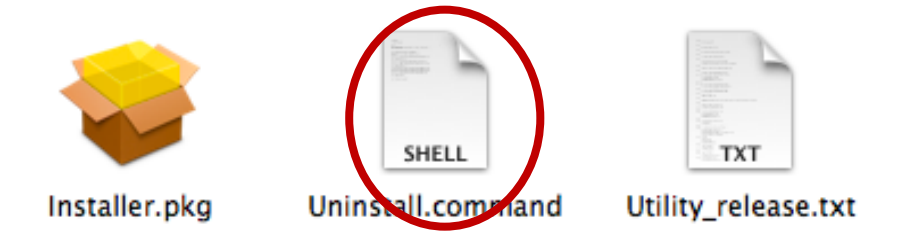

## <span id="page-14-1"></span>*V.Het uitschakelen van netwerkadapters*

Om er zeker van te zijn dat uw USB-adapter goed kan functioneren wordt het aanbevolen om alle bestaande draadloze netwerkadapters die op uw computer geïnstalleerd zijn, uit te schakelen. Als u niet zeker weet hoe u dit kunt doen, dan verwijzen wij u naar de gebruikershandleiding, of volg de instructies hieronder.

### <span id="page-14-2"></span>**V-1. Windows Vista**

Ga naar **Start > Configuratiescherm.** Klik op **Netwerkstatus en taken weergeven > Status weergeven** en klik op **Uitschakelen.**

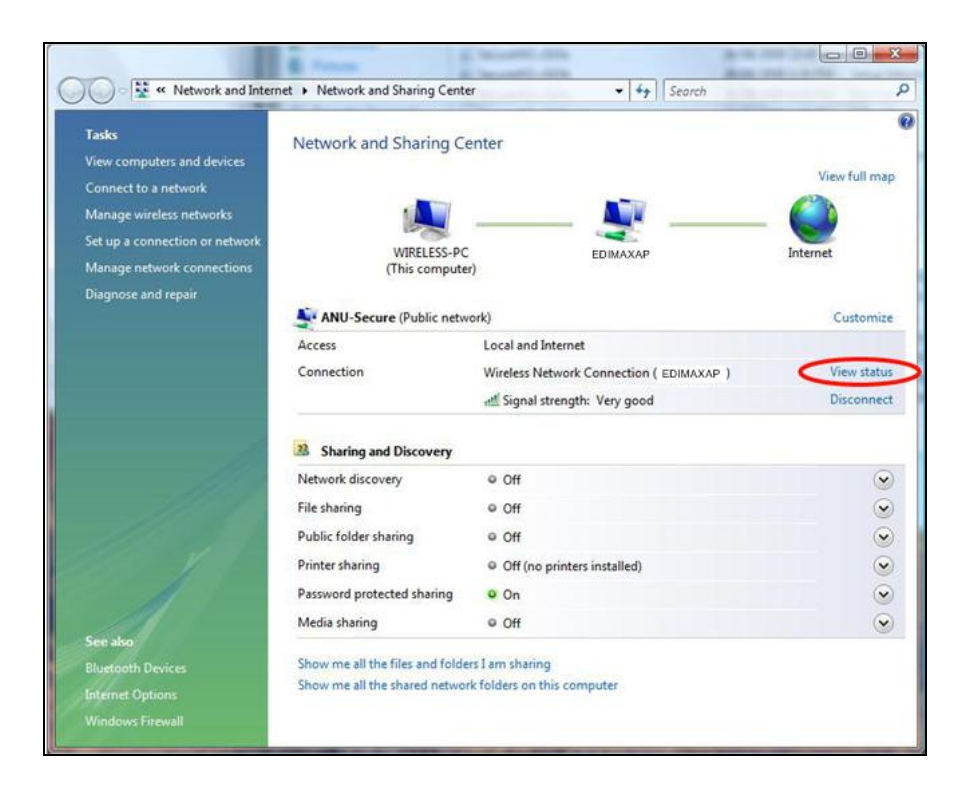

#### <span id="page-15-0"></span>**V-2. Windows 7**

Ga naar **Start > Configuratiescherm.** Klik op **Netwerkstatus en taken weergeven > Draadloze netwerkverbinding** en klik op **Uitschakelen.**

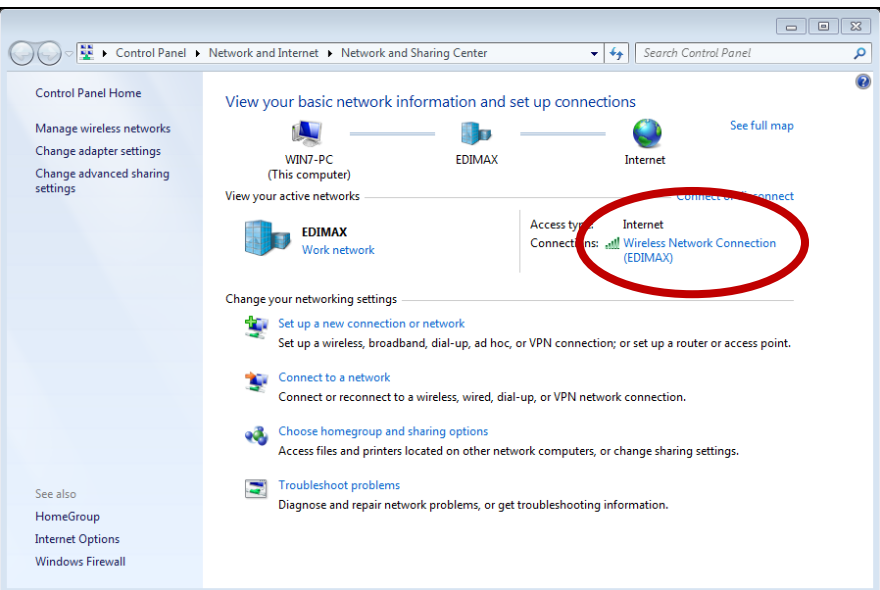

#### <span id="page-15-1"></span>**V-3. Windows 8**

**1.** Schakel over naar de desktop-modus door uw cursor te klikken linksonder in het Windows 8 Startscherm. Ga vervolgens naar **Verkenner >** (rechtermuisklik) **Netwerk > Eigenschappen > Wijzigen adapterinstellingen.**

**2.** Rechtermuisklik op uw draadloze adapter, selecteer **"Properties"** (eigenschappen) en dan **"Disable"** (uitschakelen).

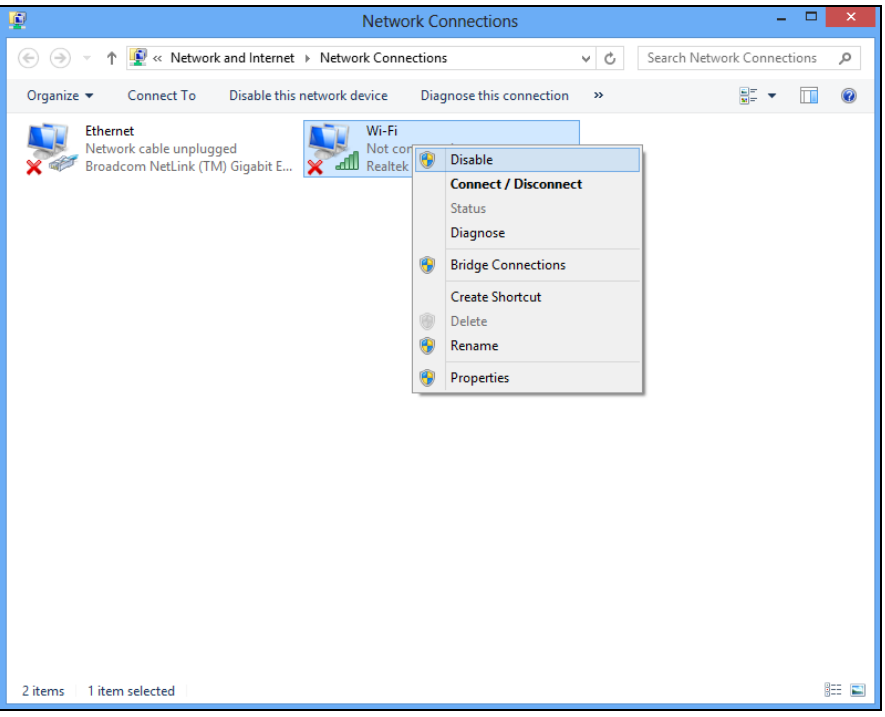

#### <span id="page-16-0"></span>**V-4. Mac**

**1.** Selecteer "System Preferences" (systeemvoorkeuren) uit het dock.

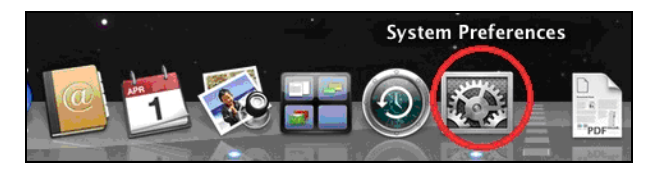

**2.** Bij systeem voorkeuren, klik op "Netwerk".

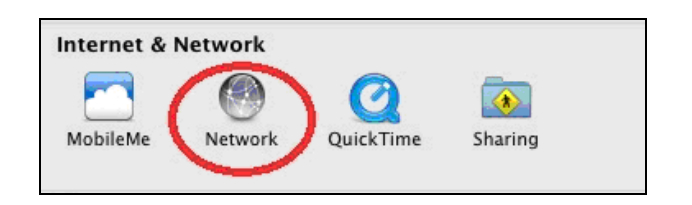

- **3.** Alle netwerkverbindingen worden hier weergegeven, zoals hieronder getoond. Selecteer "Wi-Fi" uit het linkerpaneel.
- **4.** Klik op "Turn Wi-Fi off" (schakel Wi-Fi uit) in het hoofdpaneel.

# <span id="page-17-0"></span>*VI. Gebruik van de adapter*

Nadat u de driver geïnstalleerd heeft, en indien nodig de andere draadloze adapters uitgeschakeld heeft, (**zie VI. Schakel netwerkadapters uit**), kunnen Windows gebruikers zoals gebruikelijk verbinding maken met een Wi-Fi netwerk (zie hieronder). Mac gebruikers dienen verbinding te maken met een Wi-Fi netwerk met gebruik van de meegeleverde hulpprogramma-software, zoals beschreven in **VI-2**. **Mac**

#### <span id="page-17-1"></span>**VI-1. Windows**

Hieronder is een voorbeeld van hoe u verbinding kunt maken met gebruik van Windows Vista - het proces kan licht afwijken voor andere versies van Windows.

**1.** Klik op het netwerk icoon (voorbeelden hieronder) in het systeemvak en selecteer "Connect to a network" (maak verbinding met een netwerk).

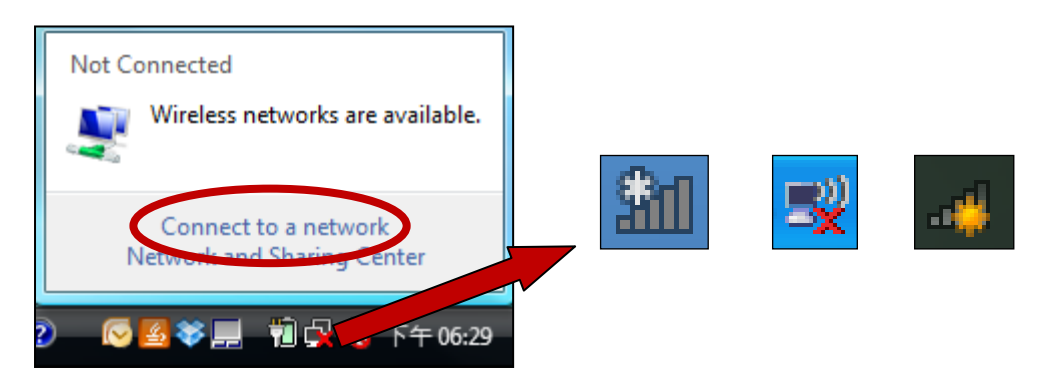

**2.** Zoek naar de SSID van uw Wi-Fi netwerk, klik hierop en klik vervolgens op "Connect" (maak verbinding). Als u een wachtwoord heeft ingesteld voor uw netwerk, dan wordt u gevraagd om dit in te voeren.

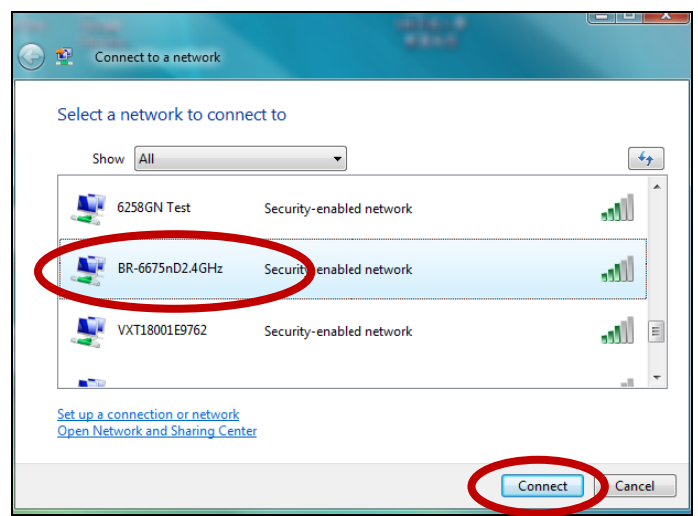

**3.** Nadat u het juiste wachtwoord heeft ingevoerd, heeft u verbinding met uw Wi-Fi netwerk.

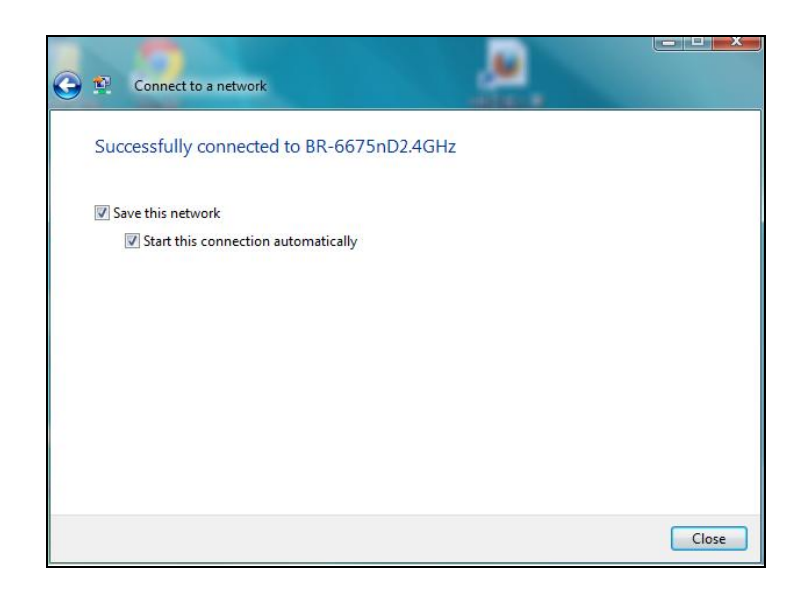

### <span id="page-18-0"></span>**VI-2. Mac: Verbinding maken met een Wi-Fi netwerk**

- **1.** Als het draadloze utility-software scherm zoals hieronder weergegeven niet automatisch opent, klik dan op het "Ralink" icoon in de rechterbovenhoek op het scherm en selecteer "Open Wireless Utility" (open draadloze utility).
- **2.** Selecteer " Available Network " in het menu bovenaan op het scherm, selecteer vervolgens een Wi-Fi netwerk uit de lijst en klik op "Connect" (verbinding maken).

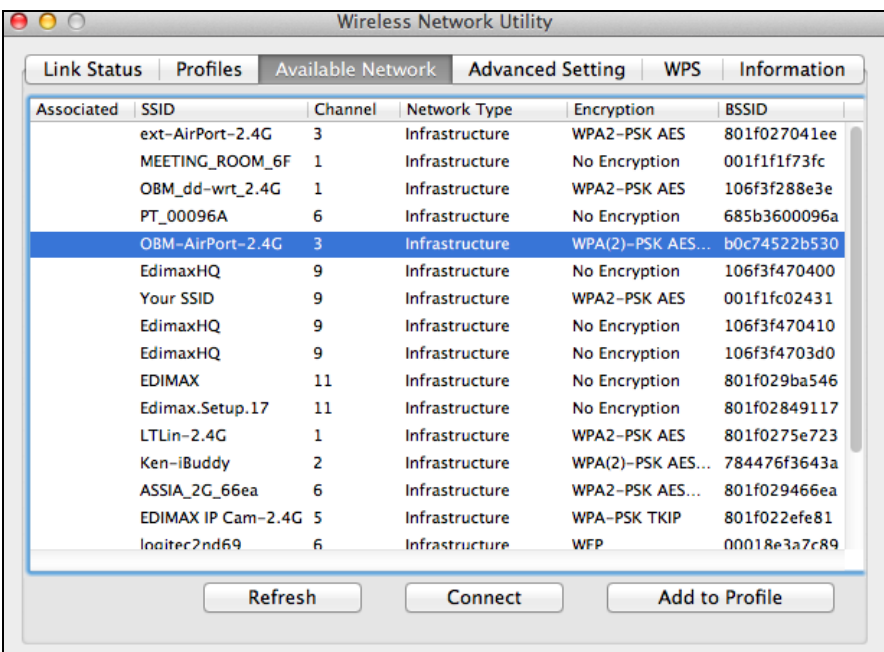

**3.** Als u een wachtwoord heeft ingesteld voor uw netwerk, dan wordt u gevraagd dit in te voeren. Voer uw wachtwoord in en klik op "OK".

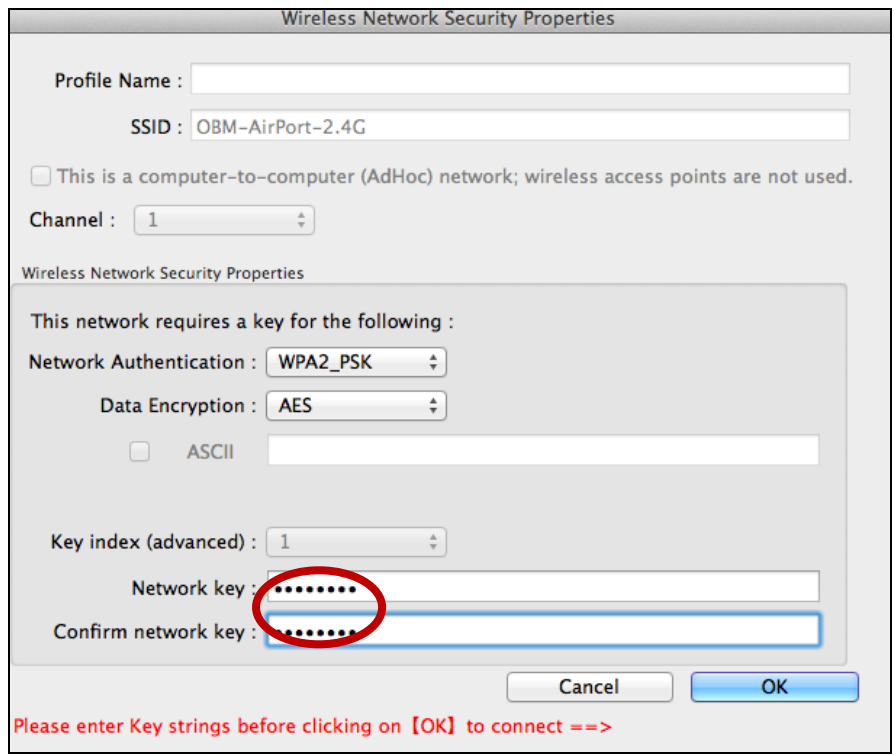

**4.** Nadat u het juiste wachtwoord heeft ingevoerd, heeft u verbinding met uw Wi-Fi netwerk.

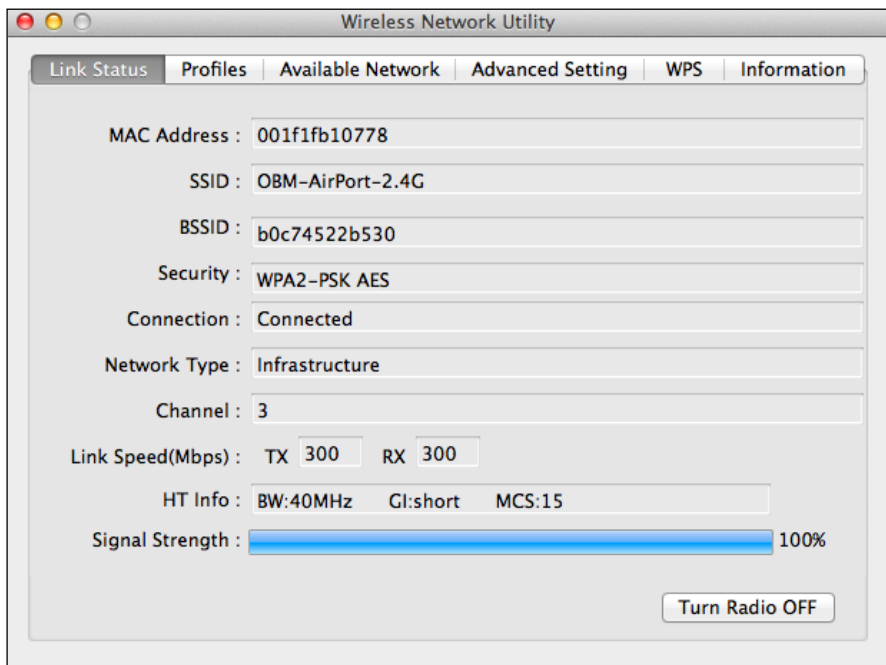

#### <span id="page-20-0"></span>**VI-3. Mac: Draadloze Utility**

De draadloze utility biedt functies om uw verbinding te monitoren en configureren. Navigeer naar de draadloze utility door het menu aan de bovenkant van het scherm te gebruiken.

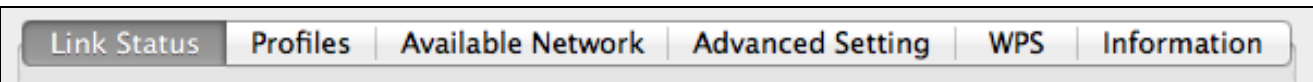

#### <span id="page-20-1"></span>**VI-3-1. Link Status (verbindingsstatus):**

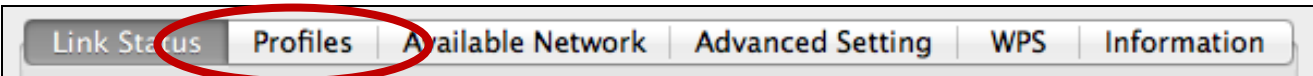

De "Link Status" pagina geeft verschillende informatie weer over de huidige draadloze verbinding.

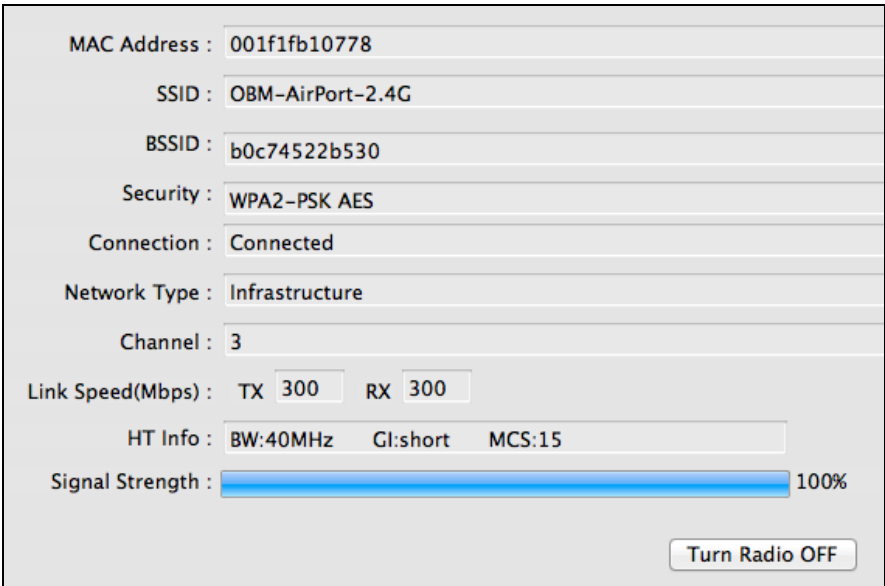

#### <span id="page-20-2"></span>**VI-3-2. Profiel**

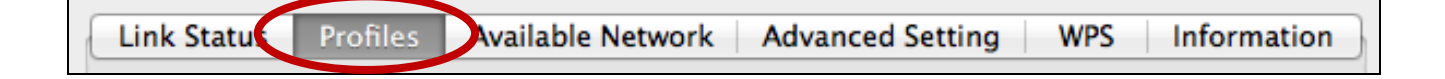

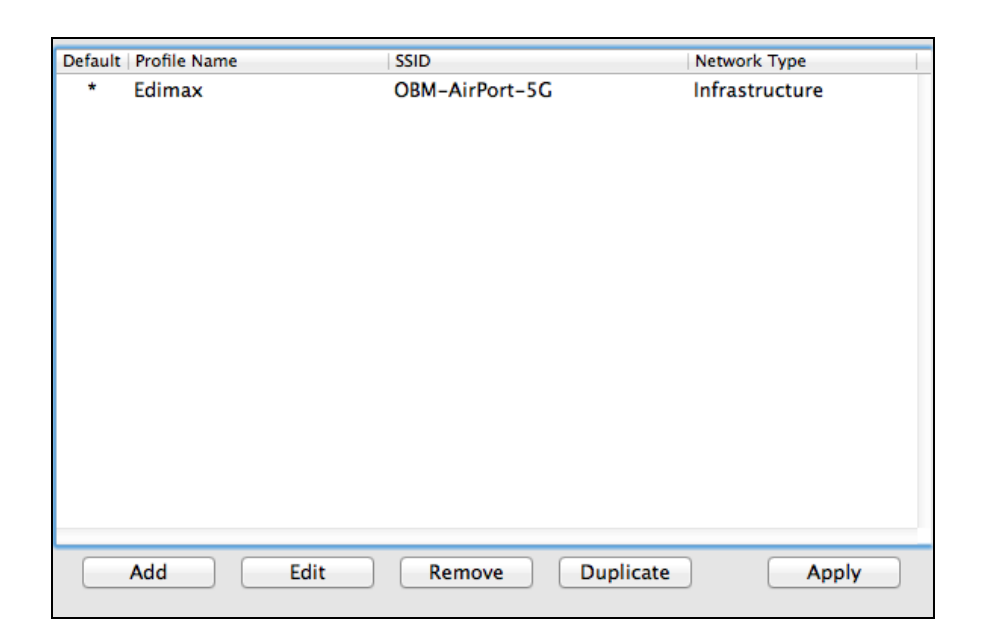

Het "Profile" (profiel) scherm stelt u in staat om instellingen voor verschillende Wi-Fi verbindingen op te slaan als "profielen". Bestaande profielen worden weergegeven in de "Profile List" (lijst met profielen).

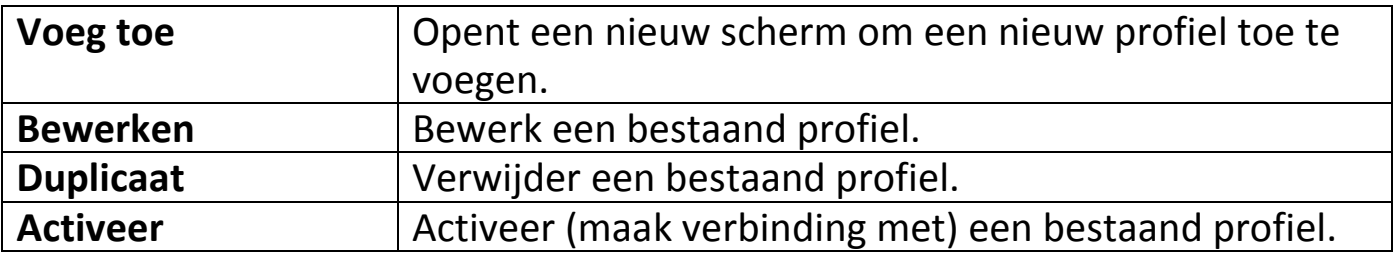

#### **Voeg toe**

Als u "Add" (toevoegen) selecteert, opent er een nieuw scherm. Selecteer een SSID in het dropdown menu in de linker bovenhoek.

### <span id="page-21-0"></span>**VI-3-3. Available Network**

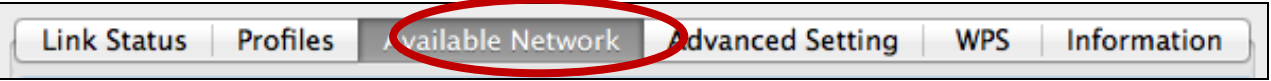

Het " Available Network " scherm geeft een lijst van alle beschikbare Wi-Fi netwerken binnen uw bereik weer, en geeft verschillende informatie over elk netwerk.

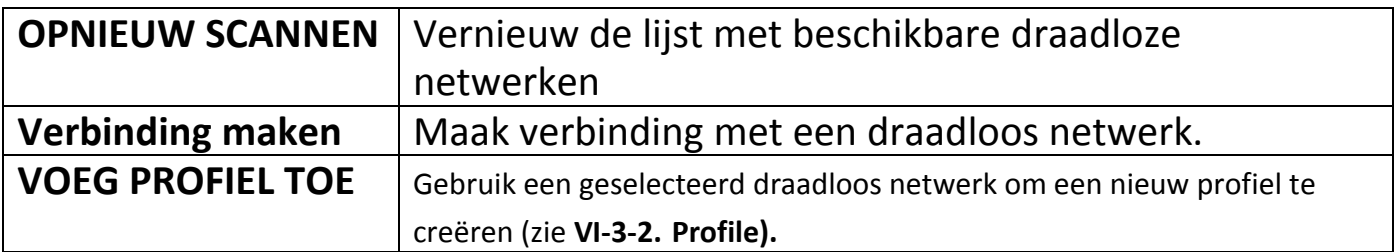

#### <span id="page-22-0"></span>**VI-3-4. Geavanceerd**

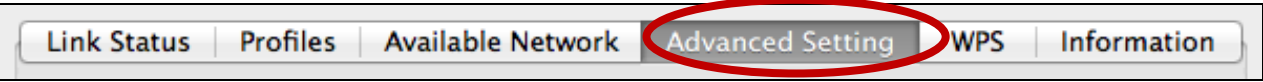

In het "Advanced" scherm kunt u functies configureren van de EU-7722UTn V2, inclusief het aan- en uitschakelen van de draadloze radio,

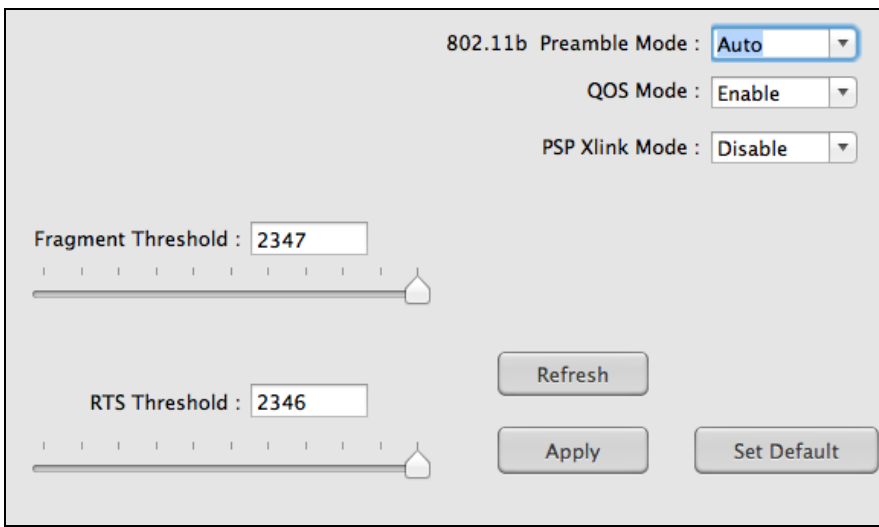

#### <span id="page-22-1"></span>**VI-3-5. WPS**

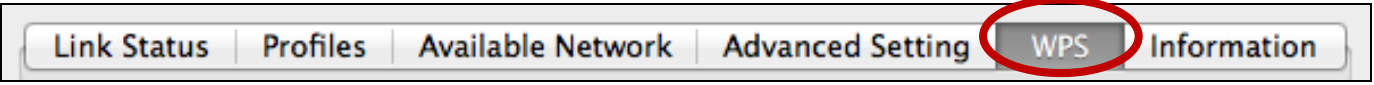

De WPS-pagina geeft informatie over de Wireless Protected Setup (WPS), inclusief een lijst met beschikbare WPS access points en WPS "Profielen".

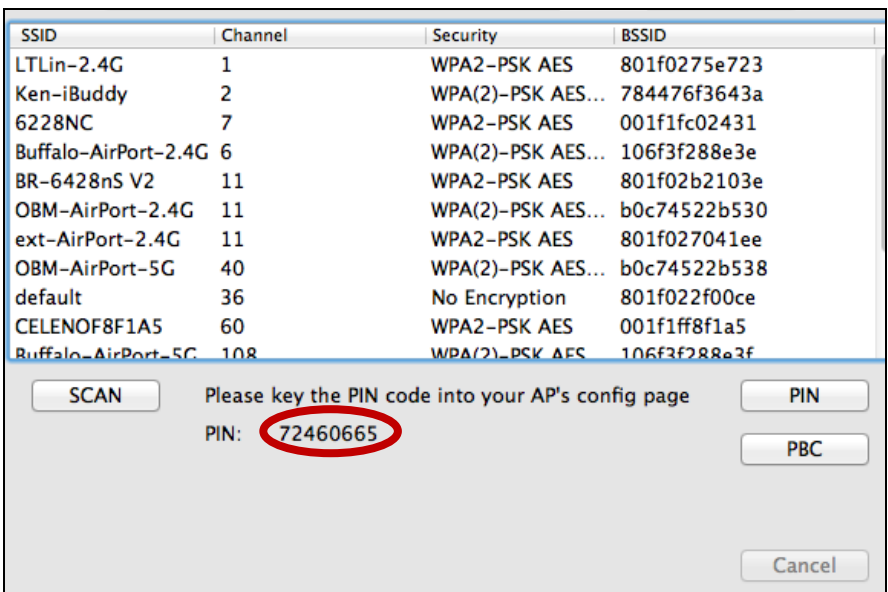

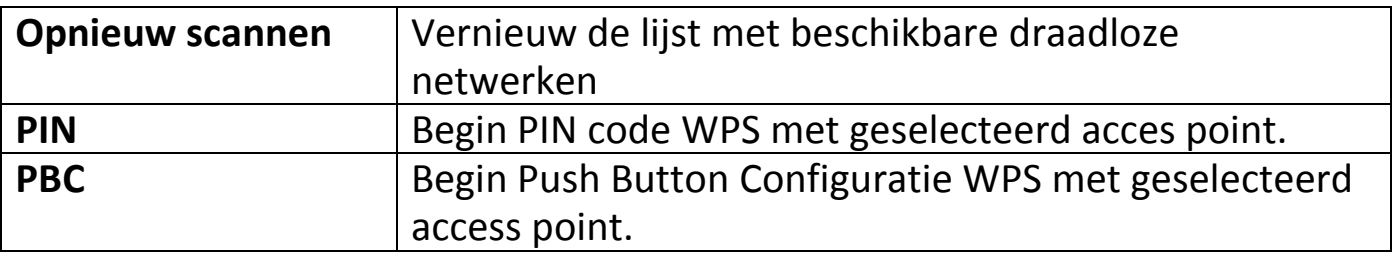

#### <span id="page-23-0"></span>**VI-3-6. Over**

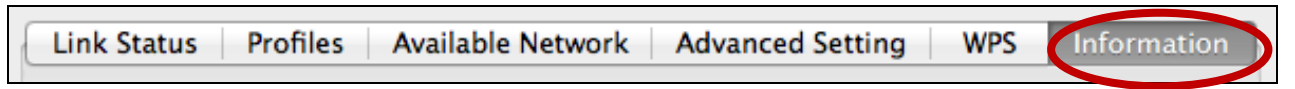

Het "About" (over) scherm geeft verschillende informatie weer zoals de versie van de draadloze hulp-software, NIC driver en Mac-adres.

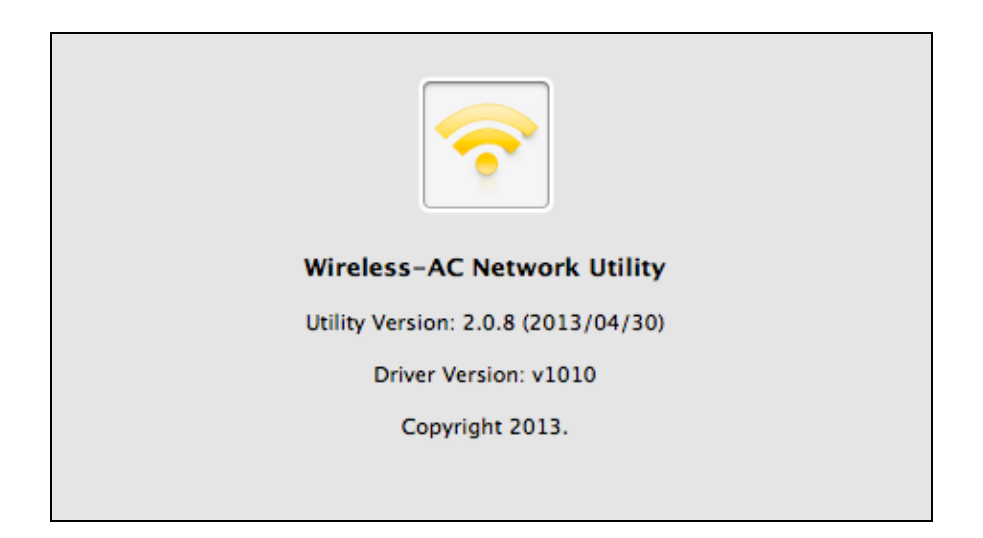

### <span id="page-24-0"></span>**VI-4. WPS Set-up**

Als uw draadloze router/access point WPS ondersteunt (Wi-Fi Protected Setup), dan kunt u deze methode gebruiken om verbinding te maken met een Wi-Fi netwerk.

**1.** Druk op de WPS-knop (vaak de WPS/Resetknop) op uw **router/access point** om WPS te activeren.

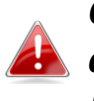

*Controleer de instructies van uw draadloze router/access point en controleer hoe lang u de WPS knop ingedrukt moet houden om WPS te activeren.*

- **2.** Houd de WPS knop aan de onderkant van de EW-7722UTn V2 ingedrukt om WPS te activeren.
- **3.** De apparaten zetten een verbinding op.

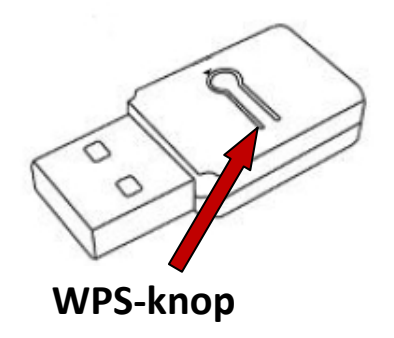

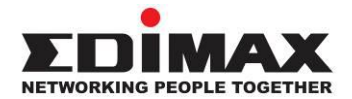

#### **COPYRIGHT**

Copyright © Edimax Technology Co., Ltd. all rights reserved. No part of this publication may be reproduced, transmitted, transcribed, stored in a retrieval system, or translated into any language or computer language, in any form or by any means, electronic, mechanical, magnetic, optical, chemical, manual or otherwise, without the prior written permission from Edimax Technology Co., Ltd.

Edimax Technology Co., Ltd. makes no representations or warranties, either expressed or implied, with respect to the contents hereof and specifically disclaims any warranties, merchantability, or fitness for any particular purpose. Any software described in this manual is sold or licensed as is. Should the programs prove defective following their purchase, the buyer (and not this company, its distributor, or its dealer) assumes the entire cost of all necessary servicing, repair, and any incidental or consequential damages resulting from any defect in the software. Edimax Technology Co., Ltd. reserves the right to revise this publication and to make changes from time to time in the contents hereof without the obligation to notify any person of such revision or changes.

The product you have purchased and the setup screen may appear slightly different from those shown in this QIG. The software and specifications are subject to change without notice. Please visit our website [www.edimax.com](http://www.edimax.com/) for updates. All brand and product names mentioned in this manual are trademarks and/or registered trademarks of their respective holders.

#### <span id="page-26-0"></span>**Federal Communication Commission Interference Statement**

This equipment has been tested and found to comply with the limits for a Class B digital device, pursuant to Part 15 of FCC Rules. These limits are designed to provide reasonable protection against harmful interference in a residential installation. This equipment generates, uses, and can radiate radio frequency energy and, if not installed and used in accordance with the instructions, may cause harmful interference to radio communications. However, there is no guarantee that interference will not occur in a particular installation. If this equipment does cause harmful interference to radio or television reception, which can be determined by turning the equipment off and on, the user is encouraged to try to correct the interference by one or more of the following measures:

- 1. Reorient or relocate the receiving antenna.
- 2. Increase the separation between the equipment and receiver.
- 3. Connect the equipment into an outlet on a circuit different from that to which the receiver is connected.
- 4. Consult the dealer or an experienced radio technician for help.

#### **FCC Caution**

This device and its antenna must not be co-located or operating in conjunction with any other antenna or transmitter. This device complies with Part 15 of the FCC Rules. Operation is subject to the following two conditions: (1) this device may not cause harmful interference, and (2) this device must accept any interference received, including interference that may cause undesired operation. Any changes or modifications not expressly approved by the party responsible for compliance could void the authority to operate equipment.

#### **Federal Communications Commission (FCC) Radiation Exposure Statement**

This equipment complies with FCC radiation exposure set forth for an uncontrolled environment. In order to avoid the possibility of exceeding the FCC radio frequency exposure limits, human proximity to the antenna shall not be less than 2.5cm (1 inch) during normal operation.

#### **Federal Communications Commission (FCC) RF Exposure Requirements**

This EUT is compliance with SAR for general population/uncontrolled exposure limits in ANSI/IEEE C95.1-1999 and had been tested in accordance with the measurement methods and procedures specified in OET Bulletin 65 Supplement C. The equipment version marketed in US is restricted to usage of the channels 1-11 only. This equipment is restricted to *indoor* use when operated in the 5.15 to 5.25 GHz frequency range.

#### <span id="page-26-1"></span>**R&TTE Compliance Statement**

This equipment complies with all the requirements of DIRECTIVE 1999/5/EC OF THE EUROPEAN PARLIAMENT AND THE COUNCIL of March 9, 1999 on radio equipment and telecommunication terminal equipment and the mutual recognition of their conformity (R&TTE). The R&TTE Directive repeals and replaces in the directive 98/13/EEC (Telecommunications Terminal Equipment and Satellite Earth Station Equipment) As of April 8, 2000.

#### **Safety**

This equipment is designed with the utmost care for the safety of those who install and use it. However, special attention must be paid to the dangers of electric shock and static electricity when working with electrical equipment. All guidelines of this and of the computer manufacture must therefore be allowed at all times to ensure the safe use of the equipment.

#### **EU Countries Intended for Use**

The ETSI version of this device is intended for home and office use in Austria, Belgium, Bulgaria, Cyprus, Czech, Denmark, Estonia, Finland, France, Germany, Greece, Hungary, Ireland, Italy, Latvia, Lithuania, Luxembourg, Malta, Netherlands, Poland, Portugal, Romania, Slovakia, Slovenia, Spain, Sweden, Turkey, and United Kingdom. The ETSI version of this device is also authorized for use in EFTA member states: Iceland, Liechtenstein, Norway, and Switzerland.

#### **EU Countries Not Intended for Use**

None

#### **EU Declaration of Conformity**

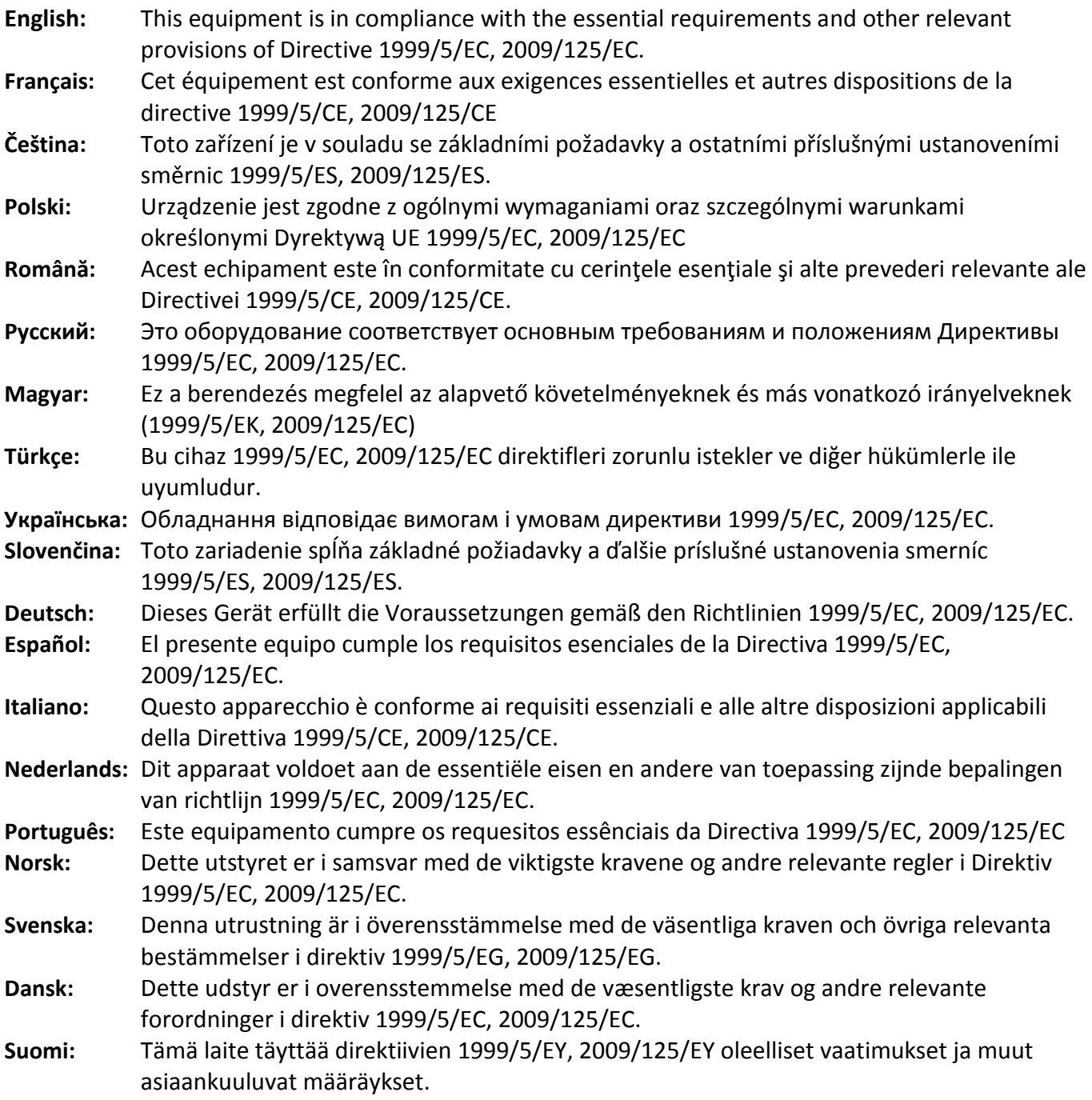

#### FOR USE IN @ @ @ @ @ @ @ @ @  $\begin{array}{ccccc} \textbf{0} & \textbf{0} & \text$ **80000000000**

#### **WEEE Directive & Product Disposal**

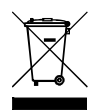

At the end of its serviceable life, this product should not be treated as household or general waste. It should be handed over to the applicable collection point for the recycling of electrical and electronic equipment, or returned to the supplier for disposal.

-----------------------------------------------------------------------------------------------------------------------

CE FC  $O$ <sub>N20379</sub>

## **Declaration of Conformity**

We, Edimax Technology Co., Ltd., declare under our sole responsibility, that the equipment described below complies with the requirements of the European R&TTE directives (2006/95/EC)

#### **Equipment: 300Mbps Wireless 802.11b/g/n USB Adapter Model No.: EW-7722UTn V2**

The following European standards for essential requirements have been followed:

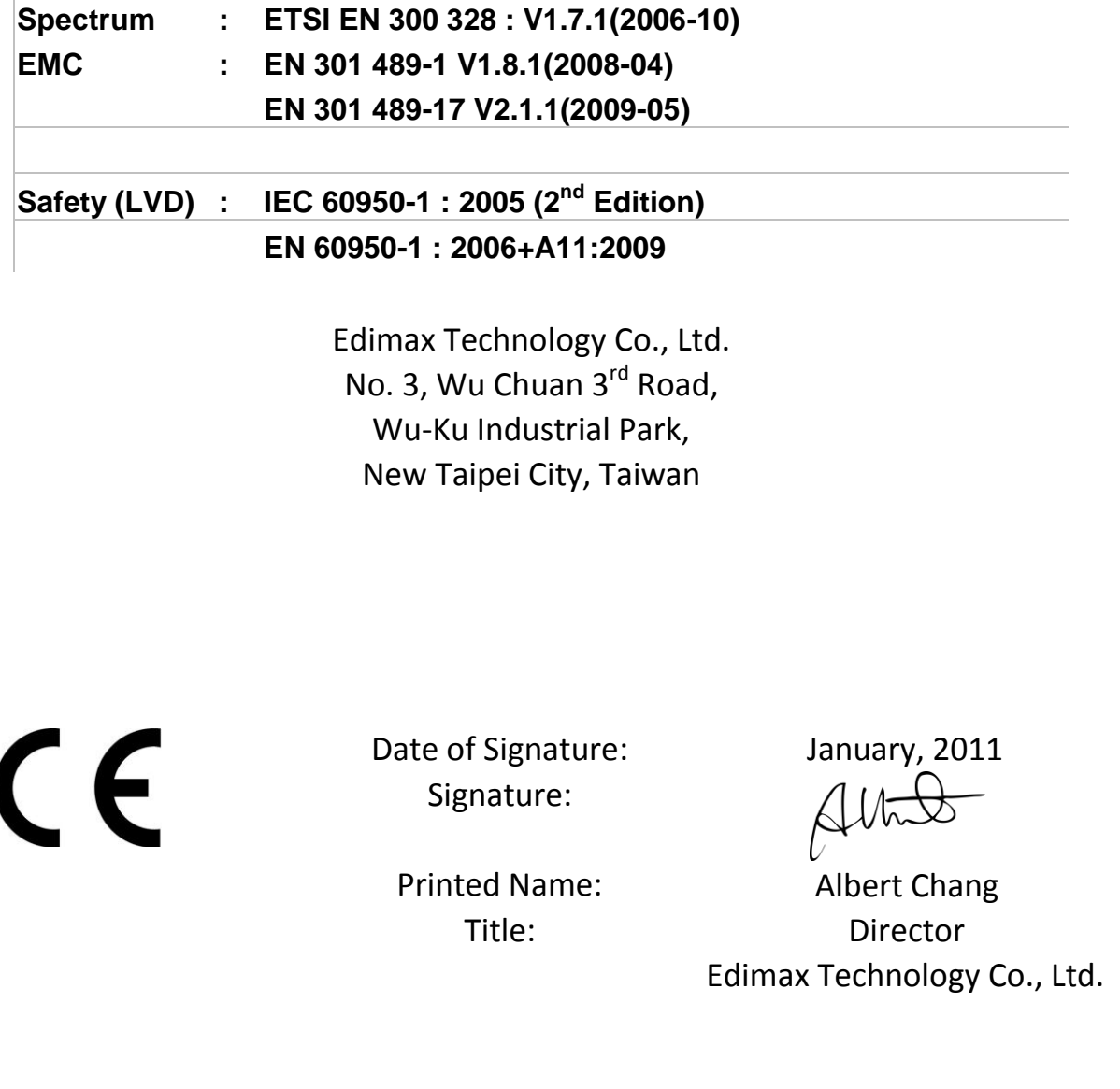

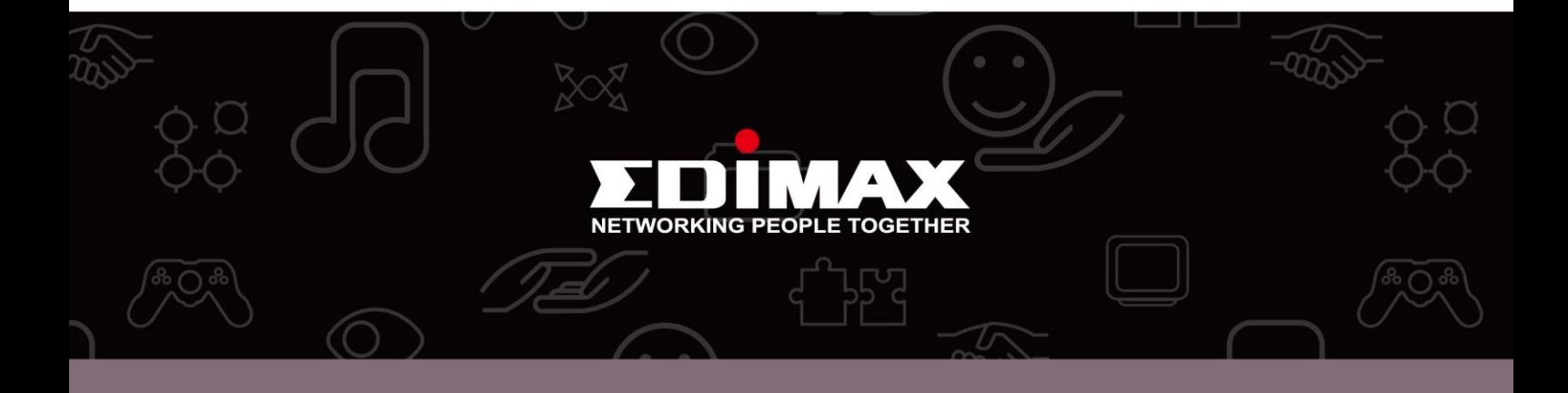

**Edimax Technology Co., Ltd.** No.3, Wu-Chuan 3rd Road, Wu-Gu, New Taipei City 24891, Taiwan

**Edimax Technology Europe B.V.** Nijverheidsweg 25 5683 CJ Best The Netherlands

**Edimax Computer Company** 3350 Scott Blvd., Bldg.15 Santa Clara, CA 95054, USA